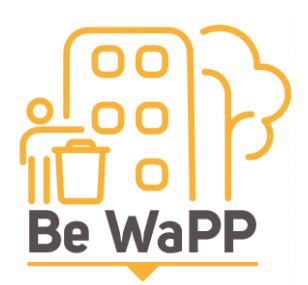

# **Application « propreté publique » (avec GSM/Tablette) Note méthodologique**

#### **1. Connexion**

a. **Connectez-vous à votre 3G/4G** en activant votre/vos « **Réseau cellulaire** », « **Données mobiles** » dans les paramètres de votre smartphone ou tablette (exemples ci-dessous).

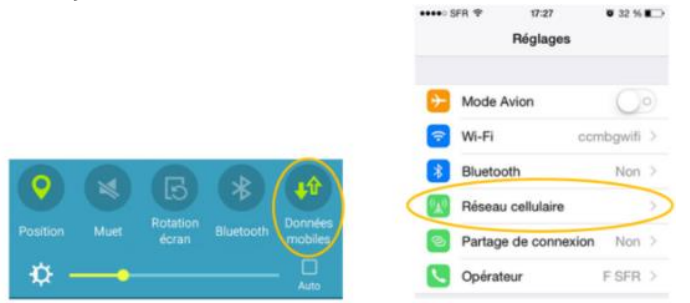

- b. Connectez-vous ensuite sur [https://www.walloniepluspropre.be/connexion/.](https://www.walloniepluspropre.be/connexion/)
- c. Cliquez ensuite sur « [Je souhaite accéder à l'intranet \(réservé au personnel](https://www.walloniepluspropre.be/inscription/?intranet)  [communal\)](https://www.walloniepluspropre.be/inscription/?intranet) » et remplissez tous les champs.
- d. Une fois l'inscription terminée, consultez vos mails (boîte de réception ou courrier indésirable/spam), vous devriez recevoir un **premier mail récapitulatif.**
- e. Vous devez ensuite attendre un **second mail de validation** envoyé par la Cellule « **Be WaPP** » vous permettant d'accéder à votre espace personnel.
- f. Dès réception de ce mail de validation (boîte de réception et/ou courrier indésirable et/ou spam), vous pouvez revenir sur la « [page de connexion](https://www.walloniepluspropre.be/connexion/) » et utiliser **votre mail** (Nom d'utilisateur) et **votre mot de passe**.
- g. Vous pouvez **changer votre mot de passe** dans votre **espace personnel.**
- h. Enfin, cliquez sur le **lien** de **l'application « [propreté publique](https://applications.bewapp.be/ppo/) » (opérateur)**.

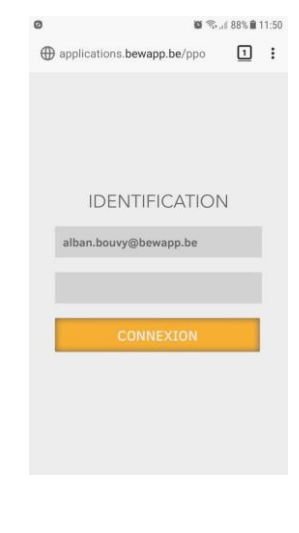

**Be WaPP • Wa**llonie **P**lus **P**ropre

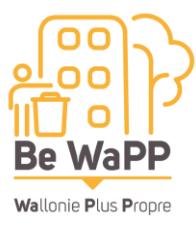

#### **2. Ecran principal**

a. L'écran principal comporte plusieurs catégories (**Poubelle**, **Cendrier**, **Point Noir**, **Infrastructure**). Infrastructure sous-entend d'autres infrastructures de propreté publique présent sur votre territoire communal (distributeur de sac pour déjection canine, canisite, wc – sanitaire public, caméra (répression), bacs à compost, boite à mégots, bulles à vêtements privées, repair café, Pont d'Apport Volontaire (enterré),…).

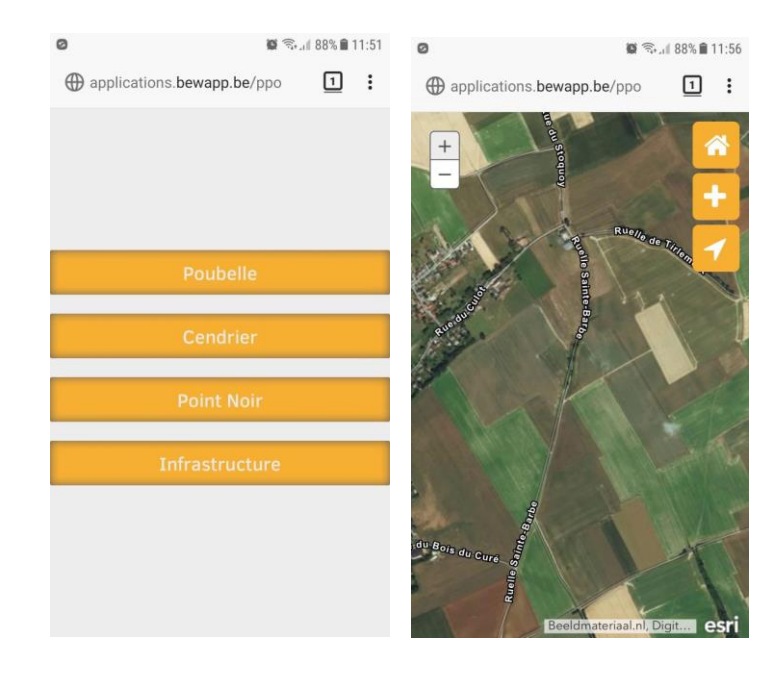

- b. Choisissez la catégorie souhaitée pour compléter votre plan d'aménagement. Vous ne verrez que les éléments de la catégorie sélectionnée.
- c. **En haut à gauche**, vous avez deux petits icones « » pour **zoomer sur la carte**.

Sinon, utiliser aussi vos **deux doigts pour zoomer** .

d. **En haut à droite**, vous trouverez trois icônes « ». La porte avec **flèche de sortie**, pour quitter votre session, la **maison**, pour revenir à l'écran d'accueil afin de **choisir une autre catégorie**, le « **+** » pour **ajouter un élément** de la catégorie sur la carte et, la **flèche** (gps) pour **vous situer sur le territoire communal** (utilisable lorsque vous utilisez l'application avec votre smartphone sur le terrain).

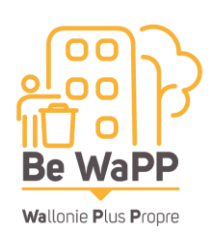

e. Lors de votre première connexion, juste après avoir cliquez sur la **flèche** (gps), un message apparait. Choisissez « **autoriser l'application à avoir accès à votre appareil** ». Ceci vous permettra alors de visualiser votre situation exacte sur le territoire de votre commune. Vérifier que la fonctionnalité « GPS » est bien allumée [voir exemple ci-dessous]). Pour les « **Iphone** » : Réglages -> Confidentialité -> Service de localisation -> **Sites Safari** -> Cliquez sur « **Lorsque l'app est active** ». Pour les « **Android** » : cliquez sur le symbole de « **Position** ».

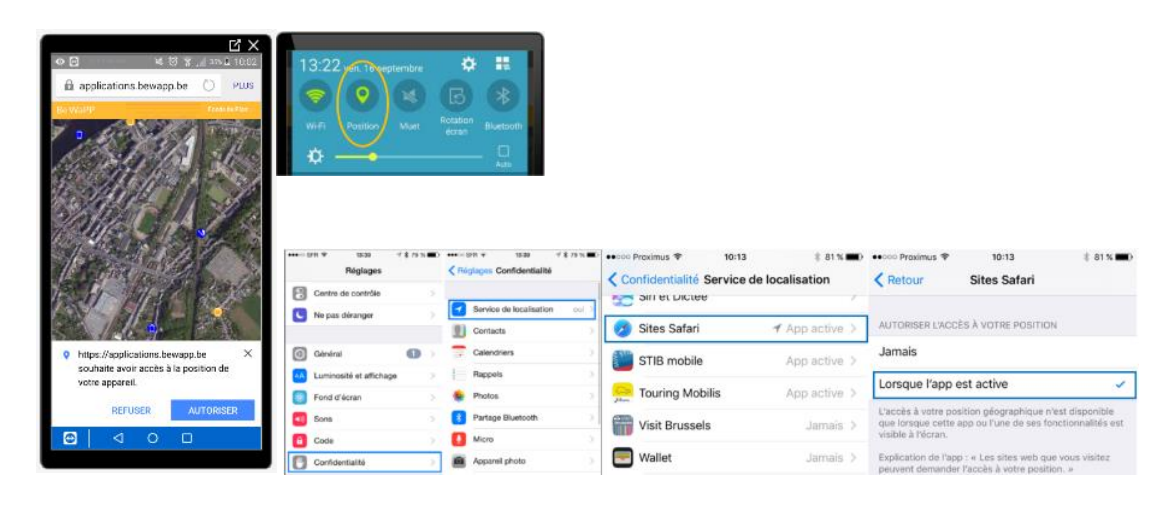

- f. Si vous avez déjà des poubelles placées sur la carte, vous pouvez cliquer sur l'une d'elles pour **modifier** les informations remplies ou **déplacer** celle-ci en cliquant à un autre emplacement du territoire.
- g. Si vous n'avez **pas de connexion 3G/4G (ou wifi) sur le terrain**, vous ne pourrez pas utiliser cette application dans cette zone avec votre GSM/Tablette. Utilisez alors la **note méthodologie « Application propreté publique (sans GSM/Tablette)** ».

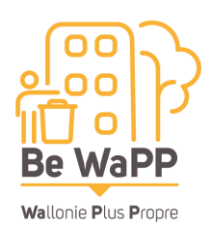

## **a. Poubelle (typologie et constat)**

- a. Si vous avez déjà des **poubelles** placées sur la carte, vous pouvez cliquer (gauche) sur l'une d'elles pour **modifier** les informations remplies ou **déplacer** celle-ci en cliquant (gauche) à un autre emplacement du territoire.
- b. Si vous souhaitez **ajouter une poubelle**, utilisez l'icône « **»** en haut à droite.
- c. Une question apparait « ». Ici, le **gps** peut être utile pour **vous situer plus rapidement sur le terrain**.

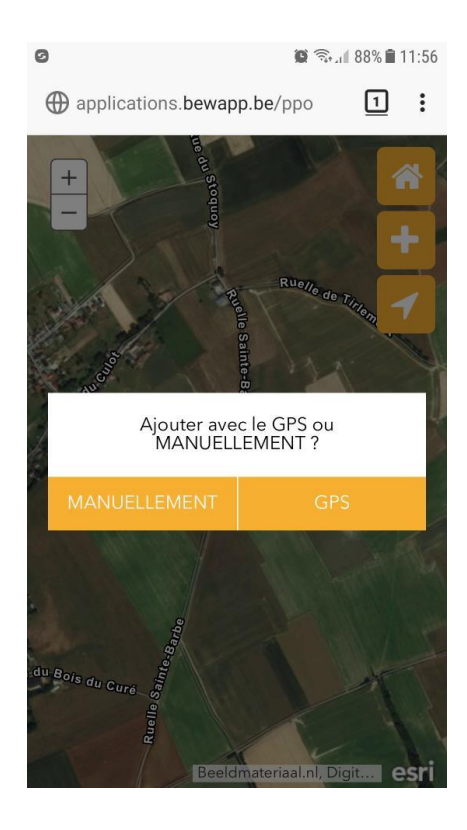

- d. **ATTENTION** : si vous essayez de positionner une poubelle en dehors des limites de votre commune, un message d'erreur « Le point est en dehors de la commune !!! » apparaîtra. Il vous faudra alors repositionner correctement votre point dans les limites communales.
- e. Lorsque vous avez positionné une poubelle le plus précisément possible sur la carte, une fenêtre « **Typologie** » s'ouvre avec des champs à remplir afin de la caractériser.

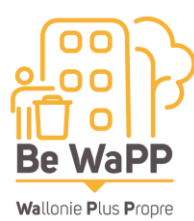

- f. Pour vous rendre à la fiche « **Constat** », cliquez sur la flèche de droite en haut à droite de la fiche « Typologie » afin de passer aux pages suivantes « ».
- g. Pour sortir de la fiche « Typologie » ou « Constat », il suffit de cliquer sur la **croix** Poubelle

située en haut à gauche du formulaire «  $\frac{1}{\sqrt{2}}$  Typologie  $\frac{1}{\sqrt{2}}$ 

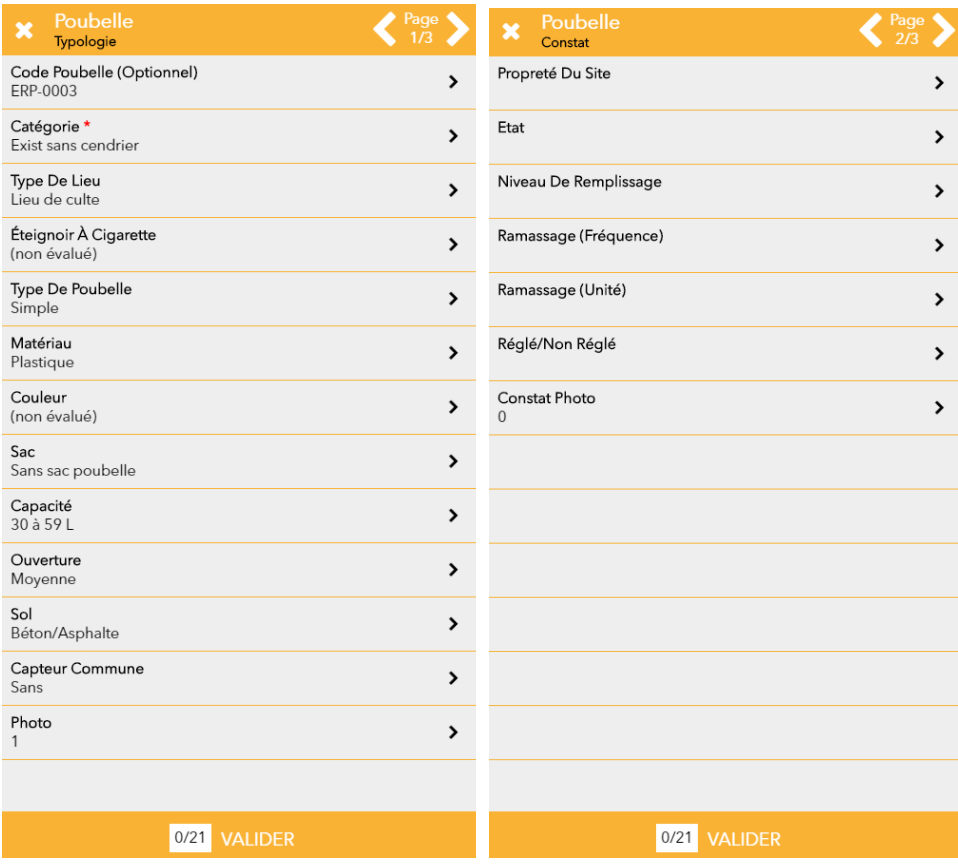

- h. « **Code Poubelle (Optionnel)** » : si vous le souhaitez, vous pouvez attribuer un code spécifique à la poubelle.
- i. « **Catégorie** » : ce **champ** est **obligatoire** (astérisque rouge) et doit être rempli en fonction du **statut de la poubelle** que vous placez à cet instant sur la carte.
- j. **ATTENTION :** Pour installer une **nouvelle poubelle** à la place d'une **poubelle à remplacer**, vous devez d'abord effectuer des opérations dans la **partie « gestionnaire » de l'application**.
- k. « **Type de lieu** » : choisissez le lieu le plus représentatif dans lequel se situe la poubelle que vous venez de placer sur la carte.

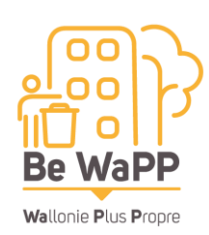

- l. « **Éteignoir à cigarette** » : spécifier si la poubelle comporte ou non un éteignoir.
- m. « **Type de poubelle** » : choisissez le type de poubelle qui est déjà existante ou à placer ou à remplacer.
- n. « **Matériau** » : cochez dans la liste le **matériau le plus représentatif de la poubelle** (N.B. : Support sac (installé de manière permanente) = un simple cercle avec ou sans couvercle pour y mettre un sac poubelle).
- o. « **Couleur** » : précisez quelle est la couleur de la poubelle (gris, vert clair, vert foncé, rouge, bleu, rose, orange, jaune)
- p. « **Sac** » : précisez ici si la poubelle contient un sac poubelle ou non.
- q. « **Capacité** » : déterminer la capacité de la poubelle.
- r. « **Ouverture** » : choisissez « **Petite** » (**taille d'un poing**), « **Moyenne** » (**taille d'une tête**) ou « **Grande** » (**taille plus grande qu'une tête**).
- s. « **Sol** » : choisissez dans la liste le type de sol où est ancrée la poubelle.
- t. « **Capteur commune** » : précisez si la poubelle publique contient ou non un capteur de niveau de remplissage installé par la commune (ou un de ses prestataires).
- u. « **Photo** » : cliquez sur « **Ajouter** » pour joindre au moins **1 photo de l'entièreté de la poubelle** pour que la photo puisse illustrer correctement ce que vous avez rempli dans le formulaire « Typologie » (5 photos max. : 1 de face, 1 côté droit, 1 côté gauche, 1 à l'arrière, 1 d'au-dessus). Vous visualisez alors les photos à cet endroit. Si vous le souhaitez, vous pouvez supprimer l'une des photos. Dans le champ « Photos » de la fiche, il sera indiqué le nombre de photo.
- v. Passez ensuite à la fiche « **Constat** », en vous rendant aux pages suivantes. Vous pouvez remplir une fiche « **Constat** » autant de fois que vous le souhaitez. Elle peut être utilisée lors de **tournées de maintenances** afin d'évaluer des problèmes éventuels au niveau des poubelles.
- w. « **Propreté du site** » : choisissez « **propre** » (aucun déchet sauvage ou dépôt clandestin) ou « **sale** » (déchets sauvages tels que des emballages, canettes,…) ou « **sale** » (dépôt(s) clandestin(s) tel qu'un sac ménager) ou « **sale** » (déchets sauvages et dépôt(s) clandestin(s)).

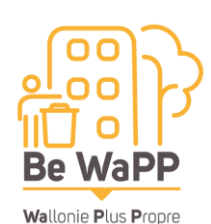

- x. « **Etat** » : soit « **OK** » (bon état général) ou « **problème** ». S'il y a un problème, choisissez alors dans la liste : ancrage, bac, porte, dépôt clandestin à l'intérieur, ouverture, serrure, tag/affichage sauvage/chewing-gum collé,…
- y. « **Niveau de Remplissage** » : choisissez parmi les choix suivants : **4/3 (= déborde) | 3/3 (= pleine) | 2/3 (> 50%) | 1/3 (< 50%)**
- z. « **Ramassage (fréquence)** » : indiquez le nombre (entier) de fois que la poubelle est vidée [en moyenne].
- aa. « **Ramassage (unité)** » : complétez par quelle unité (par jour, par semaine, par mois, par an) [en moyenne].
- bb. « **Réglé/Non Réglé** » : si, à un instant donné, une poubelle comporte un ou plusieurs problèmes [malpropreté du site, poubelle défectueuse ou sale, niveau de remplissage élevé (pleine ou déborde)] et qu'il(s) a/ont été résolu(s), vous pouvez alors remplir ce champ comme « **Réglé** ». Dans le cas contraire, choisissez alors le choix « **Non Réglé** ». S'il n'y aucun problème, vous n'êtes pas obligé de remplir ce champ.
- cc. « **Constat Photo** » : vous avez aussi la possibilité d'**illustrer la fiche « Constat »** que vous avez remplie par au moins **1 photo du problème** de la poubelle. Vous avez la possibilité de supprimer une ou plusieurs photos. Dans le champ « Constat Photos » de la fiche, il sera indiqué le nombre de photo.
- dd. « **Ajouter un constat** » : vous pouvez ajouter une nouvelle fiche constat à une poubelle en repassant et **actualisant les différents champs** puis en cliquant sur
	- « <sup>0/21</sup> VALIDER » pour qu'elle puisse s'enregistrer. Ces différentes fiches « constat » d'une poubelle sont visibles dans la partie « gestionnaire » de l'app.

# **b. Cendrier (typologie et constat)**

- a. Si vous avez déjà des **cendriers** placés sur la carte, vous pouvez cliquer (gauche) sur l'un d'eux pour **modifier** les informations remplies ou **déplacer** celui-ci en cliquant (gauche) à un autre emplacement du territoire.
- a. Si vous souhaitez **ajouter un cendrier**, utilisez l'icône « **\* \* \*** » en haut à droite.
- b. Une question apparait « Ajouter avec le GPS ou MANUELLEMENT ? ». Ici, le gps peut être utile pour **vous situer plus rapidement sur le terrain**.

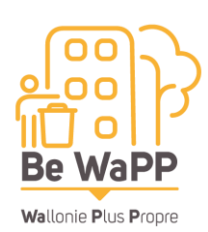

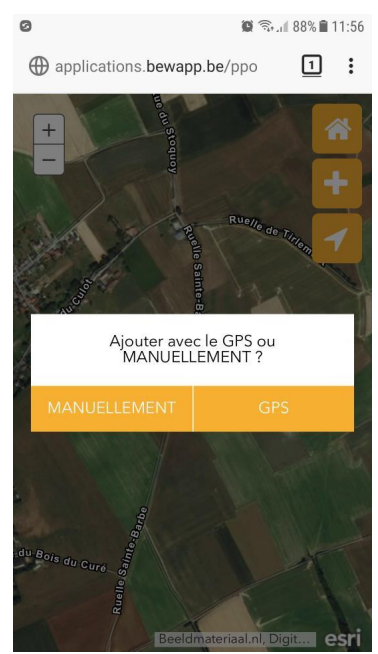

- c. **ATTENTION** : si vous essayez de positionner un cendrier en dehors des limites de Le point est en dehors de la commune !!! votre commune, un message d'erreur « » apparaîtra. Il vous faudra alors repositionner correctement votre point dans les limites communales.
- d. Lorsque vous avez positionné un cendrier le plus précisément possible sur la carte, une fenêtre « **Typologie** » s'ouvre avec des champs à remplir afin de le caractériser.
- e. Pour vous rendre à la fiche « **Constat** », cliquez sur la flèche de droite en haut à droite de la fiche « Typologie » afin de passer aux pages suivantes « ».
- f. Pour sortir de la fiche « Typologie » ou « Constat », il suffit de cliquer sur la **croix** Cendrier située en haut à gauche du formulaire «  $\overline{\phantom{a}}$  Typologie  $\phantom{a}$  ».

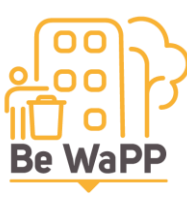

Wallonie Plus Propre

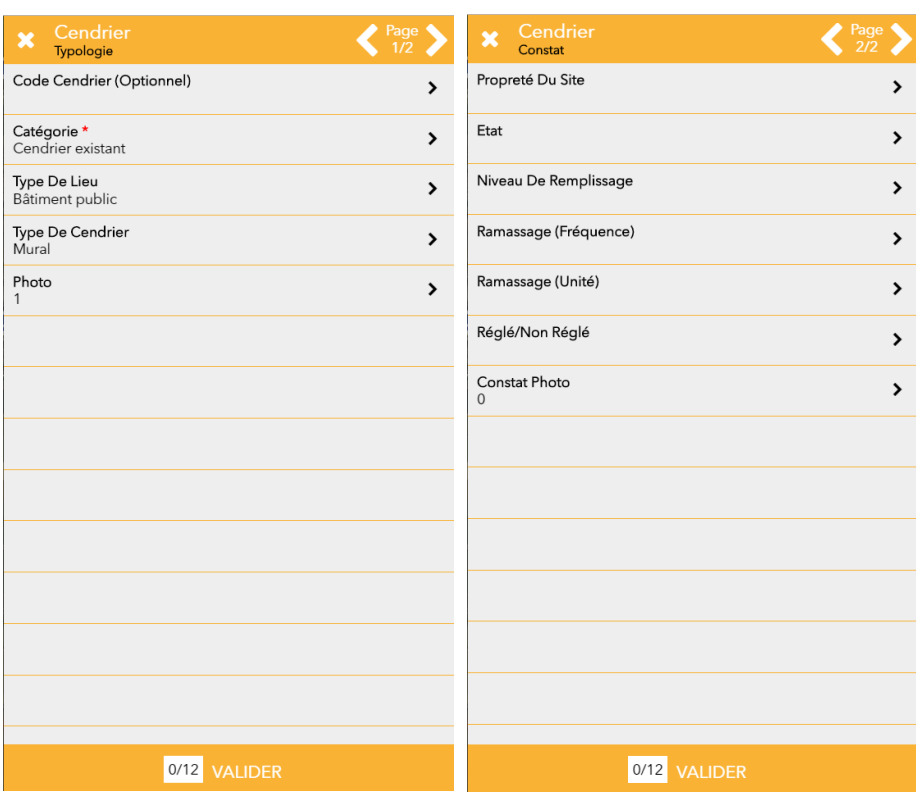

- g. « **Code Cendrier (Optionnel)** » : si vous le souhaitez, vous pouvez attribuer un code spécifique au cendrier.
- h. « **Catégorie** » : ce **champ** est **obligatoire** (astérisque rouge) et doit être rempli en fonction du **statut du cendrier** que vous placez à cet instant sur la carte.
- i. **ATTENTION :** Pour installer un **nouveau cendrier** à la place d'un **cendrier à remplacer**, vous devez d'abord effectuer des opérations dans la **partie « gestionnaire » de l'application**.
- j. « **Type de lieu** » : choisissez le lieu le plus représentatif dans lequel se situe le cendrier que vous venez de placer sur la carte.
- k. « **Type de cendrier** » : cochez dans la liste le type de cendrier.
- l. « **Photo** » : cliquez sur « **Ajouter** » pour joindre au moins **1 photo de l'entièreté du cendrier** pour que la photo puisse illustrer correctement ce que vous avez rempli dans le formulaire « Typologie » (5 photos max. : 1 de face, 1 côté droit, 1 côté gauche, 1 à l'arrière, 1 d'au-dessus). Vous visualisez alors les photos à cet endroit. Si vous le souhaitez, vous pouvez supprimer l'une des photos. Dans le champ « Photos » de la fiche, il sera indiqué le nombre de photo.

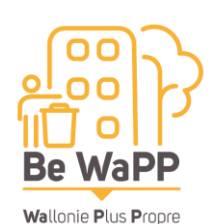

- m. Passez ensuite à la fiche « **Constat** », en vous rendant aux pages suivantes. Vous pouvez remplir une fiche « **Constat** » autant de fois que vous le souhaitez. Elle peut être utilisée lors de **tournées de maintenances** afin d'évaluer des problèmes éventuels au niveau des cendriers.
- n. « **Propreté du site** » : choisissez « **propre** » (aucun déchet sauvage ou dépôt clandestin) ou « **sale** » (déchets sauvages tels que des emballages, canettes,…) ou « **sale** » (dépôt(s) clandestin(s) tel qu'un sac ménager) ou « **sale** » (déchets sauvages et dépôt(s) clandestin(s)).
- o. « **Etat** » : soit « **OK** » (bon état général) ou « **problème** ». S'il y a un problème, choisissez alors dans la liste : ancrage, bac, ouverture, serrure, tag/affichage sauvage/chewing-gum collé.
- p. « **Niveau de Remplissage** » : choisissez parmi les choix suivants : **4/3 (= déborde) | 3/3 (= plein) | 2/3 (> 50%) | 1/3 (< 50%)**
- q. « **Ramassage (fréquence)** » : indiquez le nombre (entier) de fois que le cendrier est vidé [en moyenne].
- r. « **Ramassage (unité)** » : complétez par quelle unité (par jour, par semaine, par mois, par an) [en moyenne].
- s. « **Réglé/Non Réglé** » : si, à un instant donné, un cendrier comporte un ou plusieurs problèmes [malpropreté du site, cendrier défectueux ou sale, niveau de remplissage élevé (plein ou déborde)] et qu'il(s) a/ont été résolu(s), vous pouvez alors remplir ce champ comme « **Réglé** ». Dans le cas contraire, choisissez alors le choix « **Non Réglé** ». S'il n'y aucun problème, vous n'êtes pas obligé de remplir ce champ.
- t. « **Constat Photo** » : vous avez aussi la possibilité d'**illustrer la fiche « Constat »** que vous avez remplie par au moins **1 photo du problème** du cendrier. Vous avez la possibilité de supprimer une ou plusieurs photos. Dans le champ « Constat Photos » de la fiche, il sera indiqué le nombre de photo.
- u. « **Ajouter un constat** » : vous pouvez ajouter une nouvelle fiche constat à une poubelle en repassant et **actualisant les différents champs** puis en cliquant sur

« » pour qu'elle puisse s'enregistrer. Ces différentes fiches « constat » d'un cendrier sont visibles dans la partie « gestionnaire » de l'app.

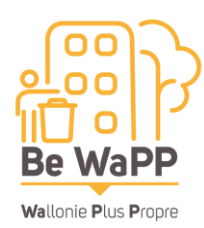

# **c. Point noir (typologie)**

- a. **Point noir** = un point noir est un lieu où on trouve des déchets et/ou des dépôts et/ou des salissures de **manière récurrente**. A chaque intervention de nettoyage de ce lieu, quelques temps après, on y retrouve à nouveau des déchets, des dépôts, et/ou des salissures.
- b. Si vous avez déjà des **points noirs** placés sur la carte, vous pouvez cliquer (gauche) sur l'un d'eux pour **modifier** les informations remplies ou **déplacer** celui-ci en cliquant (gauche) à un autre emplacement du territoire.
- c. Si vous souhaitez **ajouter un point noir**, utilisez l'icône « » en haut à droite.
- d. Une question apparait « ». Ici, le **gps** peut être utile pour **vous situer plus rapidement sur le terrain**.

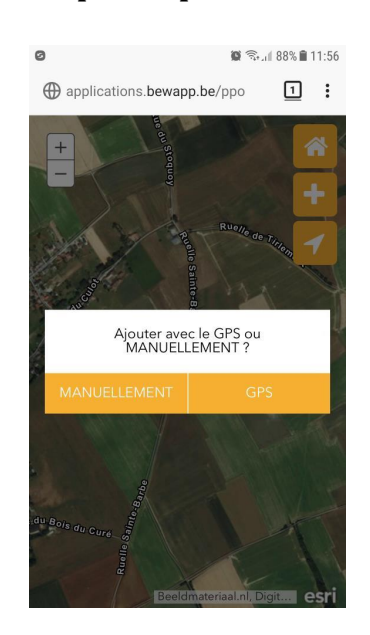

- e. **ATTENTION** : si vous essayez de positionner un point noir en dehors des limites de votre commune, un message d'erreur « Le point est en dehors de la commune !!! » apparaîtra. Il vous faudra alors repositionner correctement votre point dans les limites communales.
- f. Lorsque vous avez positionné un point noir le plus précisément possible sur la carte, une fenêtre « **Typologie** » s'ouvre avec des champs à remplir afin de le caractériser.

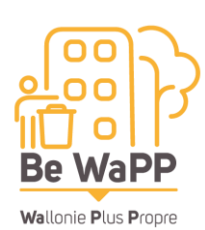

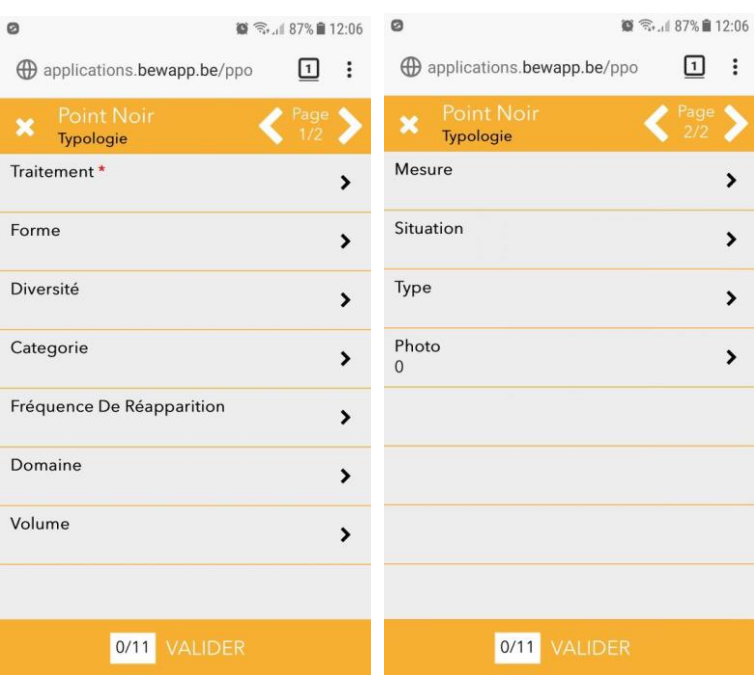

- g. « **Traitement** » : ce **champ** est **obligatoire** (astérisque rouge) et doit être rempli en fonction du **statut du point noir** c'est-à-dire soit il a été **traité** (il n'y a plus de dépôts clandestins depuis plusieurs semaines/mois grâce, le cas échéant, à des mesures prises par la commune telles que panneau de sensibilisation, caméra de vidéosurveillance, etc.), soit **non traité** (malgré le passage régulier des agents pour enlever les dépôts et les tentatives de mesures prises par la commune).
- h. « **Forme** » : choisissez soit un point noir **linéaire** (= une portion de route) et vous devrez alors **placer le point au milieu du tronçon** de route problématique, soit un lieu **ponctuel** bien déterminé sur le territoire communal.
- i. « **Diversité** » : choisissez soit **Exclusif** (une seule catégorie de point noir), **Majoritaire** (plusieurs catégories avec une catégorie clairement plus majoritaire que les autres) ou **Mixte** (pas de catégorie majoritaire).
- j. « **Catégorie** » : choisissez la catégorie du point noir : **Déchets dangereux**, **Déchets sauvages**, **Déjections**, **Encombrants** (gros volume), **Mixte**, **Présence d'animaux**, **Souillures**. Ce champ permet de savoir quel type de véhicule et de matériel doivent être utilisé pour traiter le point noir.
- k. **ATTENTION :** si vous choisissez « **Mixte** » pour le champ « **Diversité** », le champ « **Catégorie** » doit être obligatoirement remplis par « **Mixte** » également. Enfin, vous serez obligé de **cocher au moins 3 choix** dans le champ « **Type** ».

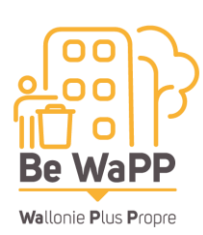

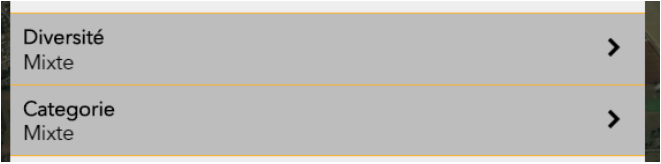

- l. « **Fréquence de réapparition** » : échelle de récurrence du point noir. Cette échelle est estimée au niveau communal et la définition de chaque récurrence peut être différente pour chaque commune :
	- **- Récurrence forte : les points noirs les plus récurrents de la commune**
	- **- Récurrence moyenne : les points noirs moyennement récurrents**
	- **- Récurrence faible : les points noirs faiblement récurrents**
- m. « **Domaine** » : liste de choix : **privée**, **commune**, **autre public** (ex. : routes régionales, etc.).
- n. « **Volume** » : choisissez dans la liste (**1, 5, 10, 25, au-delà de 25 sacs**) le volume estimé du **dépôt clandestins** ou de **déchets sauvages**. Il faut entendre par « sac », un « **sac de 60L »**.
- o. « **Mesure** » : ce champ à remplir sert à savoir s'il y a (eu) une mesure particulière qui a été réalisée pour essayer d'éliminer et/ou diminuer le point noir (**répression, infrastructure, sensibilisation, participation/intervention**). Un seul choix possible.
- p. « **Situation** » : liste de choix qui sert à décrire le **lieu où se situe le point noir**. Un seul choix possible.
- q. « **Type** » : liste de choix qui sert à caractériser les **types de déchets et/ou de nuisances** rencontrés au niveau du point noir. **Plusieurs choix possibles**. Il y a le choix « **Autres** » qui permet d'écrire d'autres types de déchets et/ou de nuisances qui sont rencontrés et qui ne se retrouvent pas dans la liste proposée.
- r. « **Photo** » : champ qui permet d'**illustrer le « Point noir »** par au moins **1 photo**. Vous avez la possibilité de supprimer une ou plusieurs photos. Dans le champ « Photo » de la fiche, il sera indiqué le nombre de photo.

### **d. Infrastructure (typologie et constat)**

a. **Infrastructure** = Ce sont les **autres infrastructures** liées à la propreté publique qui sont présentes sur le territoire de la commune et qui peuvent être inventoriées.

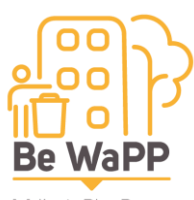

- **Wallonie Plus Propre** 
	- b. **ATTENTION** : les **bulles à vêtements des associations** (Terre, Oxfam, Les Petits Riens), les **bulles à verres**, les **points de collectes** (Bebat, Recupel, RecYcork [bouchons de liège]) et les **recyparcs ne doivent pas être inventoriés**. Ils sont d'ailleurs bien **visibles dans la partie gestionnaire de l'application**.
	- c. Si vous avez déjà des **autres infrastructures** placées sur la carte, vous pouvez cliquer (gauche) sur l'une d'elles pour **modifier** les informations remplies ou **déplacer** celle-ci en cliquant (gauche) à un autre emplacement du territoire.
	- d. Pour **ajouter une infrastructure**, utilisez l'icône « » en haut à droite.
	- e. Une question apparait « ». Ici, le **gps** peut être utile pour **vous situer plus rapidement sur le terrain**.

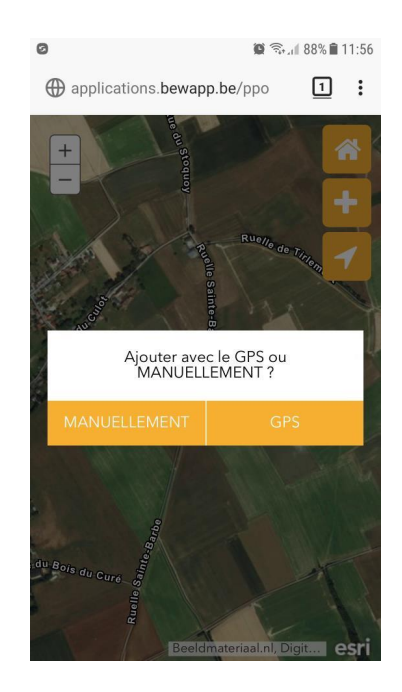

f. **ATTENTION** : si vous essayez de positionner une infrastructure en dehors des limites de votre commune, un message d'erreur « Le point est en dehors de la commune !!! » apparaîtra. Il vous faudra alors

repositionner correctement votre point dans les limites communales.

- g. Lorsque vous avez positionné une infrastructure le plus précisément possible sur la carte, une fenêtre « **Typologie** » s'ouvre avec des champs à remplir afin de la caractériser.
- h. Pour vous rendre à la fiche « **Constat** », cliquez sur la flèche de droite en haut à droite de la fiche « Typologie » afin de passer aux pages suivantes « ».

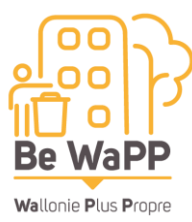

- i. Pour sortir de la fiche « Typologie » ou « Constat », il suffit de cliquer sur la **croix**  Infrastructure située en haut à gauche du formulaire «  $\frac{1}{\sqrt{2}}$  Typologie  $\frac{1}{\sqrt{2}}$  ».
- j. Lorsque vous avez positionné manuellement une infrastructure le plus précisément possible sur la carte, une fenêtre « **Typologie** » s'ouvre avec des champs à remplir afin de la caractériser.

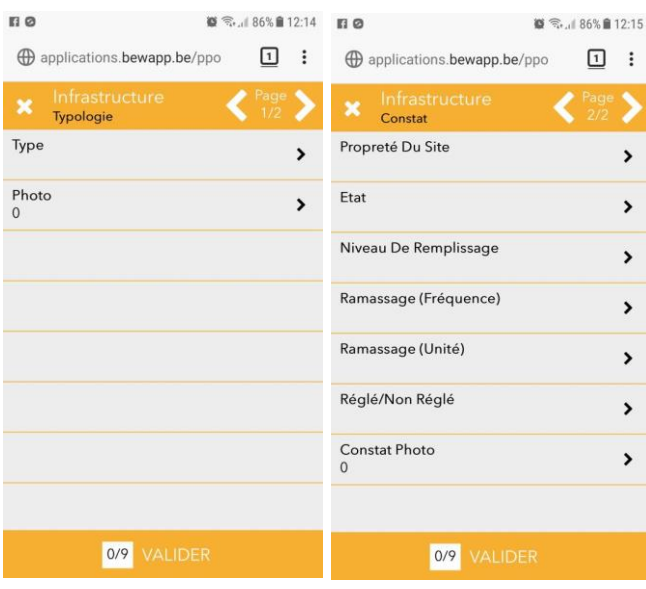

- k. « **Type** » : choisissez dans la liste, l'infrastructure à placer sur la carte :
	- **Bacs à compost**
	- **Boite à mégots**
	- **Bulle à vêtements privées**
	- **Caméra**
	- **Canisite**
	- **Panneau colle à chewing-gum**
	- **PAV (enterré) – VB**
	- **PAV (enterré) – VC**
	- **PAV (enterré) – FFOM**
	- **PAV (enterré) – OM**
	- **PAV (enterré) – P+MC**
	- **Repair Café**
	- **Sac pour déjection canine**
	- **WC – sanitaire public**
- l. « **Photo** » : champ qui permet d'**illustrer l'infrastructure** par au moins **1 photo**. Vous avez la possibilité de supprimer une ou plusieurs photos. Dans le champ « Photo » de la fiche, il sera indiqué le nombre de photo.

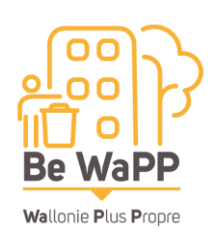

- m. Passez ensuite à la fiche « **Constat** », en vous rendant aux pages suivantes. Vous pouvez remplir une fiche « **Constat** » autant de fois que vous le souhaitez. Elle peut être utilisée lors de **tournées de maintenances** afin d'évaluer des problèmes éventuels au niveau de ces autres infrastructures.
- n. « **Propreté du site** » : choisissez « **propre** » (aucun déchet sauvage ou dépôt clandestin) ou « **sale** » (déchets sauvages tels que des emballages, canettes,…) ou « **sale** » (dépôt(s) clandestin(s) tel qu'un sac ménager) ou « **sale** » (déchets sauvages et dépôt(s) clandestin(s)).
- o. « **Etat** » : soit « **OK** » (bon état général) ou s'il y a un **problème**, choisissez alors où se situe le problème c'est-à-dire ; ancrage, bac, porte, dépôt clandestin à l'intérieur, ouverture, serrure, tag/affichage sauvage/chewing-gum collé,…
- p. « **Niveau de Remplissage** » : choisissez parmi les choix suivants : **4/3 (= déborde) | 3/3 (= plein) | 2/3 (> 50%) | 1/3 (< 50%)**
- q. « **Ramassage (fréquence)** » : le cas échéant, indiquez le nombre (entier) de fois que l'infrastructure est vidée [en moyenne].
- r. « **Ramassage (unité)** » : le cas échéant, complétez par quelle unité (par jour, par semaine, par mois, par an) [en moyenne].
- s. « **Réglé/Non Réglé** » : si, à un instant donné, une infrastructure comporte un ou plusieurs problèmes [malpropreté du site, infrastructure défectueuse ou sale, niveau de remplissage élevé (plein ou déborde)] et qu'il(s) a/ont été résolu(s), vous pouvez alors remplir ce champ comme « **Réglé** ». Dans le cas contraire, choisissez alors le choix « **Non Réglé** ». S'il n'y aucun problème, vous n'êtes pas obligé de remplir ce champ.
- t. « **Constat Photo** » : vous avez aussi la possibilité d'**illustrer la fiche « Constat »** que vous avez remplie par au moins **1 photo du problème** au niveau de l'infrastructure. Vous avez la possibilité de supprimer une ou plusieurs photos. Dans le champ « Constat Photos » de la fiche, il sera indiqué le nombre de photo.

« **Ajouter un constat** » : vous pouvez ajouter une nouvelle fiche constat à une poubelle en repassant et **actualisant les différents champs** puis en cliquant sur

« » pour qu'elle puisse s'enregistrer. Ces différentes fiches « constat » d'une « autre infrastructure » sont visibles dans la partie « gestionnaire » de l'app.